**1. Vybalte obsah krabice. Odstraňte všechnu balicí pásku a balicí materiál z vnějšku i vnitřku tiskárny. Nedotýkejte se plochého kabelu uvnitř tiskárny.**

**2. Vyklopte podpěru papíru, vysuňte její prodloužení a připojte tiskárnu k napájecímu napětí.**

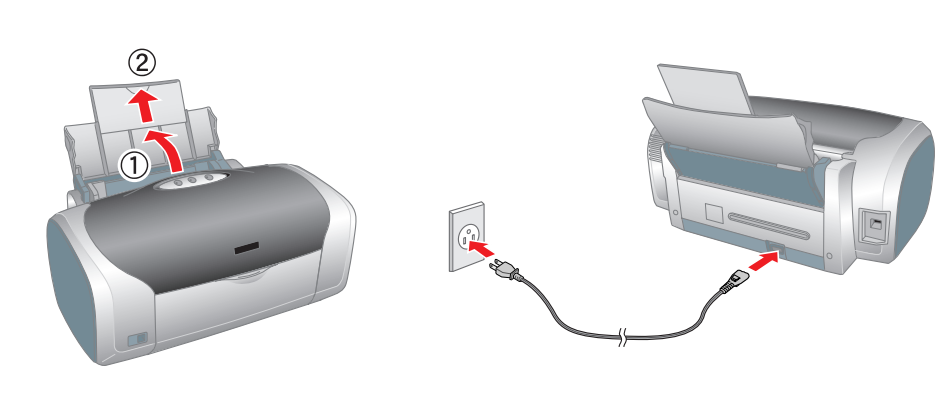

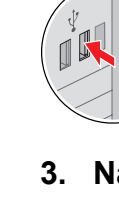

### **Instalace inkoustových kazet**

**1. Zapněte tiskárnu stisknutím tlačítka vypínače**  $\circlearrowleft$ **.** 

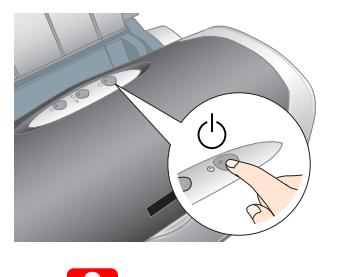

c *Upozornění: Zkontrolujte, zda je nástavec CD/DVD zavřený, a zapněte tiskárnu.*

**2. Rozbalte inkoustové kazety a nainstalujte je podle následujícího obrázku.**

#### c *Upozornění:*

- ❏ *Neprotřepávejte inkoustové kazety, mohlo by dojít k úniku inkoustu.*
- ❏ *Při rozbalování inkoustové kazety dbejte na to, abyste neulomili výstupky na stranách inkoustové kazety.*
- ❏ *Neodstraňujte ani neodlepujte štítek z kazety, mohlo by dojít k úniku inkoustu.*
- ❏ *Neposouvejte tiskovou hlavu rukou, mohlo by dojít k poškození tiskárny.*
- ❏ *Zatlačte inkoustovou kazetu dolů tak, aby zaklapla na své místo.*
- ❏ *Nevkládejte do tiskárny papír, dokud není dokončeno doplňování inkoustu.*
- *Poznámka:*

lnkoustové kazety přibalené k tiskárně jsou při prvním uvedení do provozu částečně spotřebovány. Tisková hlava v tiskárně se zcela naplní inkoustem, aby bylo možné *tisknout ve vysoké kvalitě. Tento jednorázový proces spotřebuje velké množství inkoustu. Následující sady kazet již vydrží po celou dobu své udávané životnosti.*

Všechna práva vyhrazena. Žádná část této publikace nesmí být bez předchozího písemného soublasu společnosti Seiko Epson Corporation reprodukována, uložena v systému umožňujícím stažení nebo přenášena v jakékoli formě, ať j mechanicky, pomocí fotokopií, záznamem či jinak. Informace v tomto dokumentu jsou určené výhradně k použití s tiskárnou Epson. Společnost Epson není nijak zodpovědná za důsledky použití těchto informací pro jiné tiskárny. ani její pobočky nenesou vůči kupujícímu nebo třetím stranám žádnou odpovědnost za škody, ztráty, náklady nebo výdaje způsobené kupujícímu nebo třetím stranám jako důsledek náhodného či nechtěného použití tohoto produktu, či změny produktu nebo nedodržením pokynů pro obsluhu a údržbu dodaných společností Seiko Epson Corporation (mimo USA). Společnost Seiko Epson Corporation nenese odpovědnost za žádné škody a problémy plynoucí z použití jakýchkoli doplňků či spotřebních produktů jiných než těch, které byly společností Seiko Epson Corporation označeny jako pů

*Nainstalujte všechny inkoustové kazety. Dokud nebudou řádně nainstalovány všechny kazety, nebude tiskárna pracovat.*

#### **3.** Stiskněte tlačítko inkoustu  $\Diamond$ .

Tiskárna zahájí doplňování inkoustu. Tento proces trvá přibližně **minutu a půl**. Během doplňování inkoustu tiskárna vydává řadu mechanických zvuků. To je normální stav. Když přestane blikat kontrolka, je doplňování inkoustu dokončené.

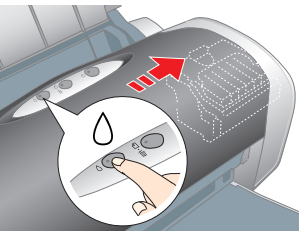

### c *Upozornění:*

*Nevypínejte tiskárnu během doplňování inkoustu.*

*Poznámka:*

Obsah se může v některých zemích lišit. V některých zemích je napájecí kabel pevně připojený k tiskárně.

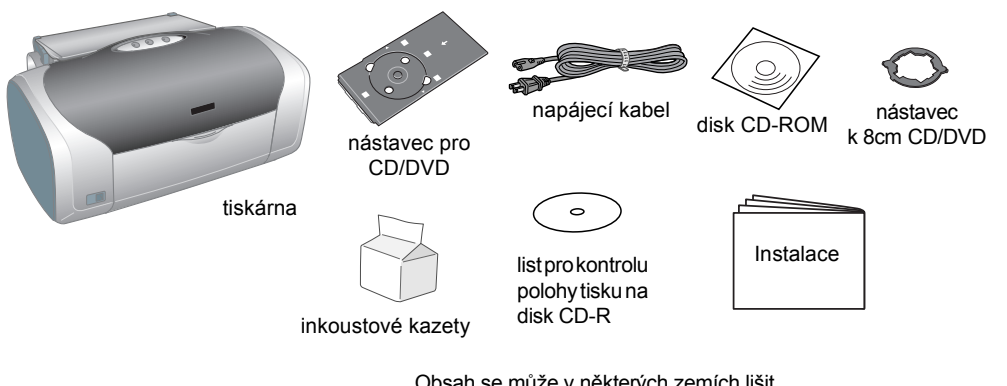

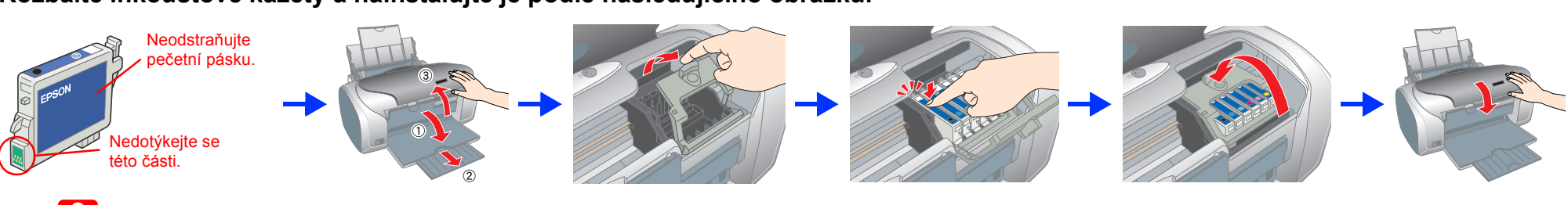

### **Instalace softwaru tiskárny**

**1. Vypněte tiskárnu stisknutím tlačítka vypínače** P**. Zelená kontrolka zhasne.**

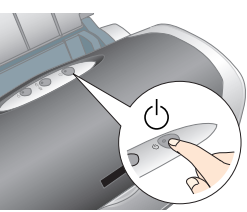

**2. Připojte tiskárnu k počítači kabelem USB a vložte disk CD se softwarem tiskárny do jednotky CD-ROM.**

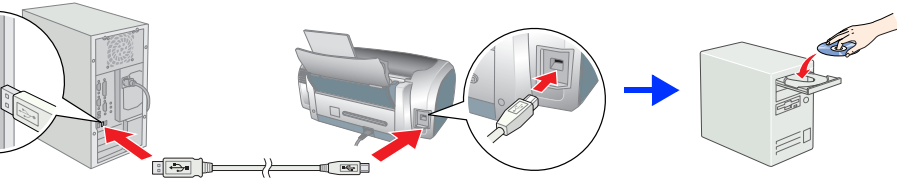

#### **3. Nainstalujte software tiskárny.**

Pokud se zobrazí okno výběru, zvolte příslušnou zemi nebo oblast. Pokud se nezobrazí jiné pokyny, pokračujte klepnutím nebo poklepáním na červeně zakroužkované oblasti.

c *Upozornění: Před zahájením instalace softwaru tiskárny vypněte všechny antivirové programy.*

> Další informace získáte poklepáním na ikonu **ESPR200 Software Guide** (Příručka softwaru ESPR200) na ploše a zobrazením části *Photo Print Software Setup* (Instalace softwaru pro tisk fotografií).

*Poznámka: Pokud se zobrazí okno výběru jazyka, vyberte ten, kterému dáváte přednost.*

#### **Systém Windows**

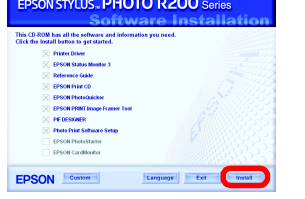

#### **Systém Mac OS 8.6 až 9.X**

#### **Systém Mac OS X**

#### *Poznámka:*

- ❏ Používejte výhradně zdroj, jehož napětí odpovídá údaji na výrobním štítku, který je umístěn na zadní straně tiskárny. ❏ Použijte dodaný napájecí kabel. Při použití jiného kabelu by mohlo dojít k úrazu elektrickým proudem. ❏ Dodaný napájecí kabel používejte pouze s tímto produktem. Při připojení k jinému zařízení by mohlo dojít k úrazu
- Zkontrolujte, zda napájecí kabel střídavého napětí vyhovuje příslušným místním bezpečnostním standardům ❏ Nepoužívejte prodřený či jinak poškozený napájecí kabel.
- ❏ Používáte-li k připojení tiskárny do sítě prodlužovací kabel, zkontrolujte, zda je dostatečně proudově dimenzován pro všechna připojená zařízení. Zkontrolujte také, zda celkové proudové zatížení zásuvky nepřekračuje její specifikac ❏ Budete-li tiskárnu používat v Německu, musí být instalace v budově chráněna jističem 10 nebo 16 A, aby byla zajištěna ostatečná ochrana tiskárny před zkratem a proudovým přetížením
- ❏ *Tento software nepodporuje souborový systém UFS (UNIX File System) operačního systému Mac OS X. Nainstalujte software na disk nebo na diskový oddíl, který nepoužívá systém UFS.* ❏ *Tento produkt nepodporuje prostředí Mac OS X Classic.*
- 1. Otevřete složku **Mac OS X** a poklepejte na ikonu **EPSON**. Pokud se zobrazí dialogové okno Authorization (Autorizace) (v systému Mac OS 10.1.x klepněte na ikonu ), zadejte **heslo nebo frázi** a klepněte na tlačítko **OK** (Budiž).
- 2. Při instalaci postupujte podle pokynů na obrazovce.
- 3. Po instalaci softwaru a restartování počítače zapněte tiskárnu stisknutím tlačítka <sup>ტ</sup>.
- 4. Otevřete složku **Applications** (Aplikace) na pevném disku. Poté otevřete složku **Utilities** (Nástroje) a poklepejte na ikonu **Print Center** (Centrum tisku). V dialogovém okně Printer List (Seznam tiskáren) klepněte na tlačítko **Add** (Přidat) (v systému Mac OS 10.1.x klepněte na tlačítko **Add Printer** (Přidat tiskárnu)).
- 5. Z místní nabídky vyberte položku **EPSON USB**. V seznamu Product list (Seznam produktů) vyberte položku **Stylus Photo R200** a z místní nabídky Page Setup (Vzhled stránky) vyberte **All** (Vše). Klepněte na tlačítko **Add** (Přidat).
- **6.** Zkontrolujte, zda dialogové okno Printer List (Seznam tiskáren) obsahuje výběr tiskáren (typy okrajů), jak je uvedeno na obrázku. Další informace jsou uvedeny v *Referenční příručce*.

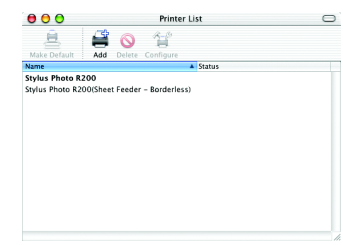

- 
- inkoustu z kazety
- 
- 
- elektrickým proudem.
- 
- 

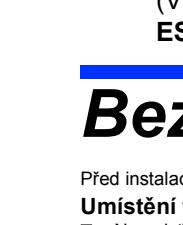

7. Zavřete dialogové okno Printer List (Seznam tiskáren)

*Poznámka: Při tisku zkontrolujte, zda souhlasí nastavení* **Format for** *(Formát pro) v dialogovém okně Page Setup (Vzhled stránky) s nastavením* **Printer** *(Tiskárna) v dialogovém okně Print (Tisk). Data by se nemusela vytisknout správně. Další informace jsou uvedeny v Referenční příručce.*

#### **Po dokončení instalace si v** *Referenční příručce* **přečtěte podrobné informace o prvním tisku z počítače.**

Disk CD-ROM obsahuje programy EPSON Print CD, EPSON PhotoQuicker, EPSON PhotoStarter, EPSON CardMonitor, EPSON PRINT Image Framer Tool a PIF DESIGNER.

Můžete tisknout na disky CD/DVD a vytvořit tak své vlastní originální disky CD/DVD pomocí programu EPSON Print CD, který je dodáván s touto tiskárnou. Další informace získáte poklepáním na ikonu **ESPR200 Reference Guide** (Referenční příručka ESPR200) na ploše.

# EPSON STYLUS<sup>M</sup> PHOTO R200 Series *Instalace*

Program EPSON PhotoQuicker je zábavný, snadno se používá a má množství funkcí, které pomáhají vytvořit vynikající fotografie. Umožňuje také vytvářet fotografie bez okrajů.

### **Zobrazení Referenční příručky**

*Referenční příručka* poskytuje podrobné informace o tisku z počítače, údržbě tiskárny, řešení potíží a bezpečnosti.

*Referenční příručku* zobrazíte poklepáním na ikonu **ESPR200 Reference Guide** (Referenční příručka ESPR200) na ploše.

V systému Windows lze *Referenční příručku* zobrazit pomocí nabídky Start. Klepněte na tlačítko **Start**, v systému Windows XP přejděte na příkaz **All Programs** (Všechny programy) nebo v systému Windows ME, 98 a 2000 přejděte na příkaz **Programs** (Programy), potom přejděte na položku **EPSON** a klepněte na příkaz **ESPR200 Reference Guide** (Referenční příručka ESPR200).

produkty Epson. Společnost Seiko Epson Corporation nenese žádnou zodpovědnost za škody z případné elektromagnetické interference, která by mohla nastat při použití jiných kabelů než kabelů označených jako schválený produkt registrovaná ochranná známka a EPSON Stylus™ je ochranná známka společnosti Seiko Epson Corporation.

Část obrazových dat uložených na disku CD-ROM se softwarem tiskárny podléhá licenci společnosti Design Exchange Co., Ltd. Copyright © 2000 Design Exchange Co., Ltd. Všechna práva vyhrazena. Microsoft<sup>®</sup> a Windows<sup>®</sup> isou registrované ochranné známky společnosti Microsoft Corporation.

### *Bezpečnostní informace*

#### Před instalací tiskárny a zahájením jejího provozu si přečtěte následující pokyny.

### **Umístění tiskárny**

- ❏ Neumisťujte tiskárnu do prostředí, kde dochází k náhlým změnám teploty a vlhkosti. Chraňte ji před přímým slunečním zářením, silným světlem a zdroji tepla. ❏ Nevystavujte tiskárnu působení prachu, otřesů a vibrací.
- ❏ Ponechte kolem tiskárny dostatek volného místa, aby se umožnilo dostatečné proudění vzduchu.
- ❏ Umístěte tiskárnu v blízkosti zásuvky elektrické sítě, aby ji bylo možné snadno odpojit.
- Tiskárnu umístěte na rovný, vodorovný a stabilní povrch, který na všech stranách přesahuje základnu tiskárny. Pokud<br>umístíte tiskárnu ke zdi, ponechte mezi tiskárnou a zdí prostor alespoň 10 cm. V nakloněné poloze nebude pracovat správně.
- ❏ Při skladování a přepravě tiskárnu neklopte, nestavějte na boční stěny ani nepřevracejte. Mohlo by dojít k úniku

#### **Připojení k elektrické síti**

- **Manipulace s inkoustovými kazetami**
- ❏ Uchovávejte inkoustové kazety mimo dosah dětí. Dbejte na to, aby nepily inkoust a nijak s kazetami nemanipulovaly. ❏ Neotevírejte obal inkoustové kazety dříve, než ji budete instalovat.
- ❏ Dejte pozor, abyste při vybalování kazet neulomili háček po straně.
- D Buďte opatrní při manipulaci s použitou inkoustovou kazetou. V místě napojení kazety na přívodní systém může zbývat<br>trochu inkoustu. Pokud si znečistíte pokožku inkoustem, důkladně umyjte zasažené místo mýdlem a vodou.
- vyhledejte okamžitě lékařskou pomoc. ❏ Neprotřepávejte inkoustové kazety, mohlo by dojít k úniku inkoustu. ❏ Neodstraňujte ani neodlepujte štítek z kazety, mohlo by dojít k úniku inkoustu.
- ❏ Nedotýkejte se zeleného integrovaného čipu na boku kazety.
- ❏ Integrovaný čip na inkoustové kazetě obsahuje různé údaje o kazetě, např. množství zbývajícího inkoustu. Kazetu lze proto vyjmout z tiskárny a opět vložit zpět. Při každém vložení kazety se však část inkoustu spotřebuje, protože tiskárna automaticky provádí kontrolu spolehlivosti.
- **Používání tiskárny**
- ❏ Během tisku se nedotýkejte inkoustových kazet ani jiných částí uvnitř tiskárny. ❏ Nezakrývejte ani jinak neblokujte otvory v tiskárně.
- ❏ Nepokoušejte se o svépomocnou opravu tiskárny.
- ❏ V následujících případech odpojte tiskárnu ze zásuvky a obraťte se na kvalifikované pracovníky servisu:
- Napájecí zásuvka nebo kabel jsou poškozeny; do tiskárny vnikla tekutina; tiskárna spadla na zem nebo je skříň tiskárny<br>fyzicky poškozená; tiskárna nepracuje normálně nebo vykazuje zřetelnou změnu výkonu. ❏ Nevsunujte do štěrbin v tiskárně žádné předměty.
- ❏ Dejte pozor, abyste na tiskárnu nevylili žádnou tekutinu.
- ❏ Inkoustové kazety ponechte nainstalované v tiskárně. Odstranění inkoustových kazet může vést k vysušení tiskové hlavy a tiskárna nebude tisknout.

Postupujte podle pokynů na obrazovce.

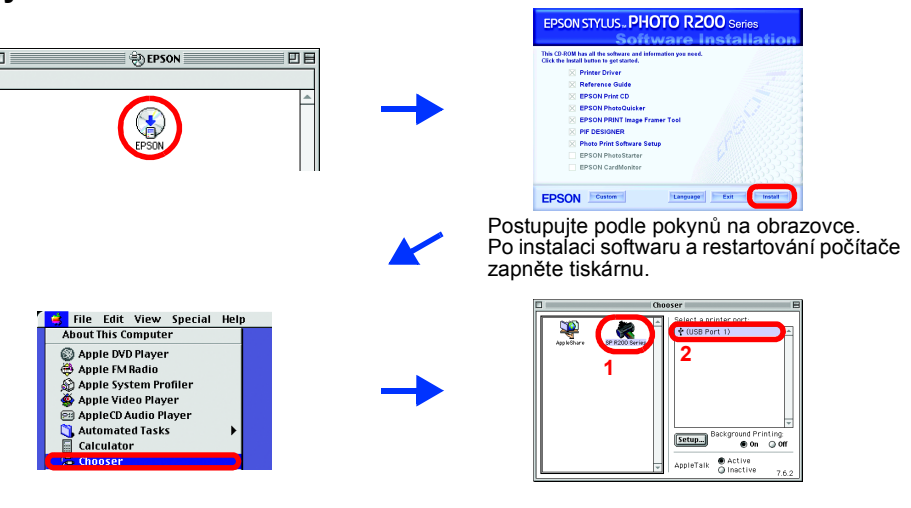

**Česky**

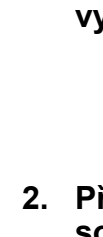

 $3<sup>1</sup>$ 

## **1 Vybalení**

c*Upozornění je třeba dodržovat, aby nedošlo k poškození tiskárny.*

#### Varování, upozornění a poznámky

Apple® a Macintosh® jsou registrované ochranné známky společnosti Apple Computer, Inc.

Obecné upozornění: Veškeré další zde použité názvy produktů slouží pouze k identifikačním účelům a mohou být ochrannými známkami jejich příslušných vlastníků. Společnost Epson se zříká veškerých práv na tyto značky

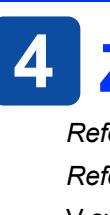

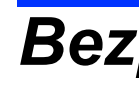